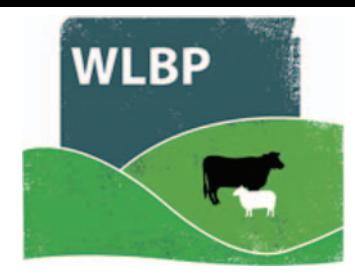

## **How to record animal movements**

Use the website to record movements of animals. These are recorded for your own reports and can also be used to complete online statutory holding registers (e.g. BCMS).

- ▶ On the top navigation bar click on **Farm Records**.
- Move your mouse over **Manage Animals** on the tool bar. From the drop-down list of options select *Transfer / Move Animals*.

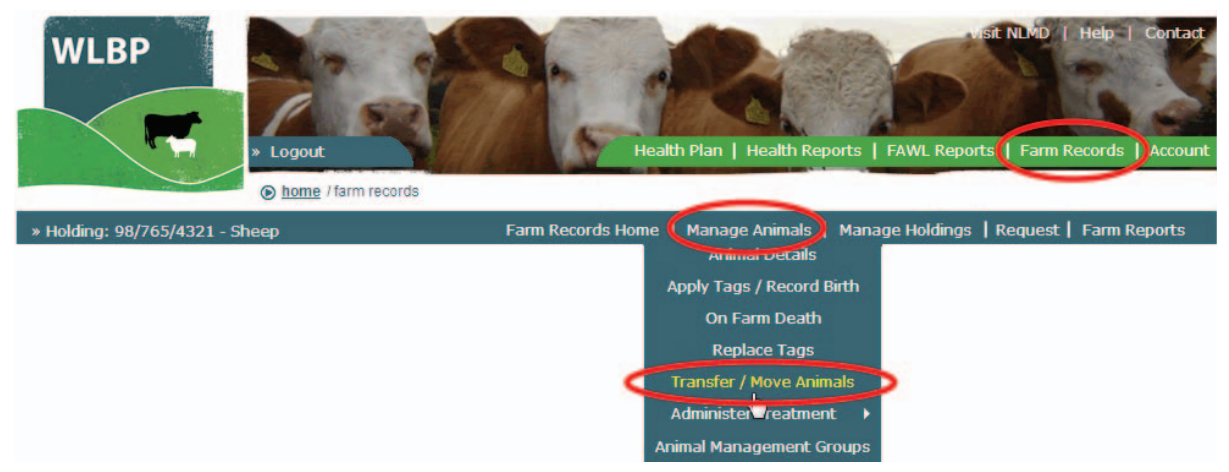

- Select the direction of the movement **Movement On** is to record animals moving onto your holding. *Movement Off* is to record animals moving off your holding. Click *Next*.
- Enter the details for the holdings, the date of the movement and the species of the animals. Click *Next*.

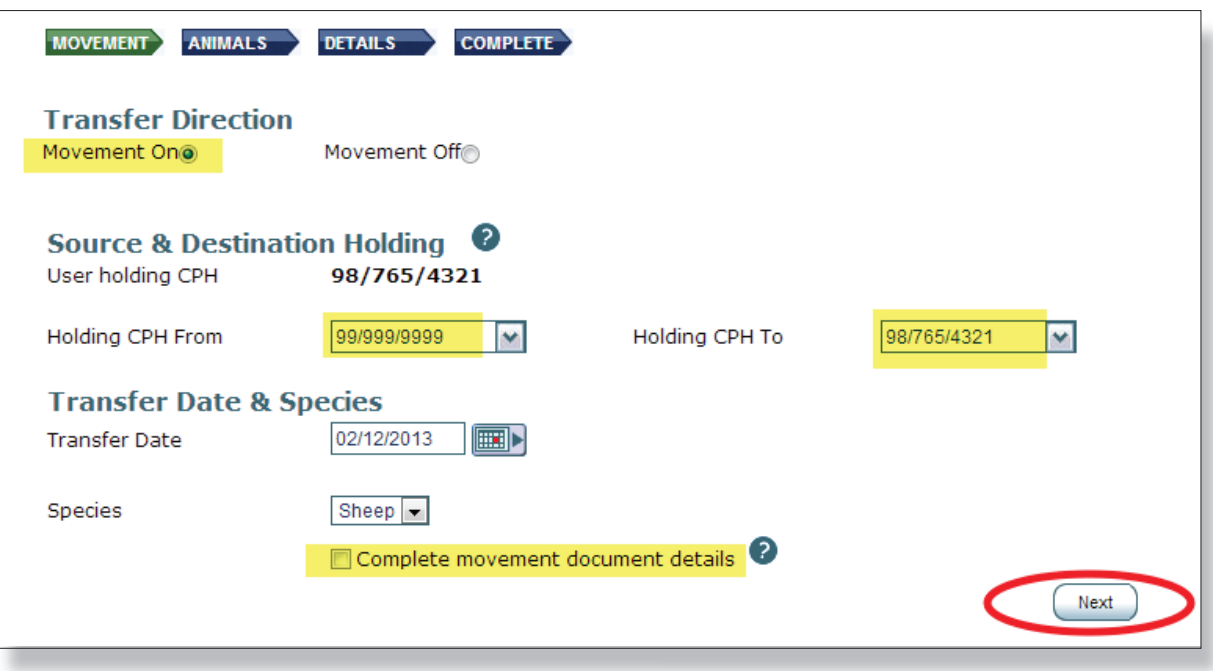

 $\triangleright$  For moving sheep tick the box if you would like to fill in the details to generate an AML1 form and print the document.

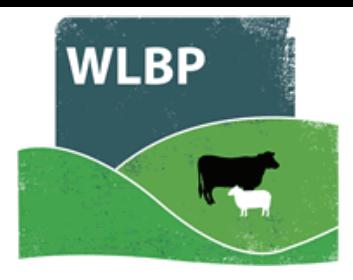

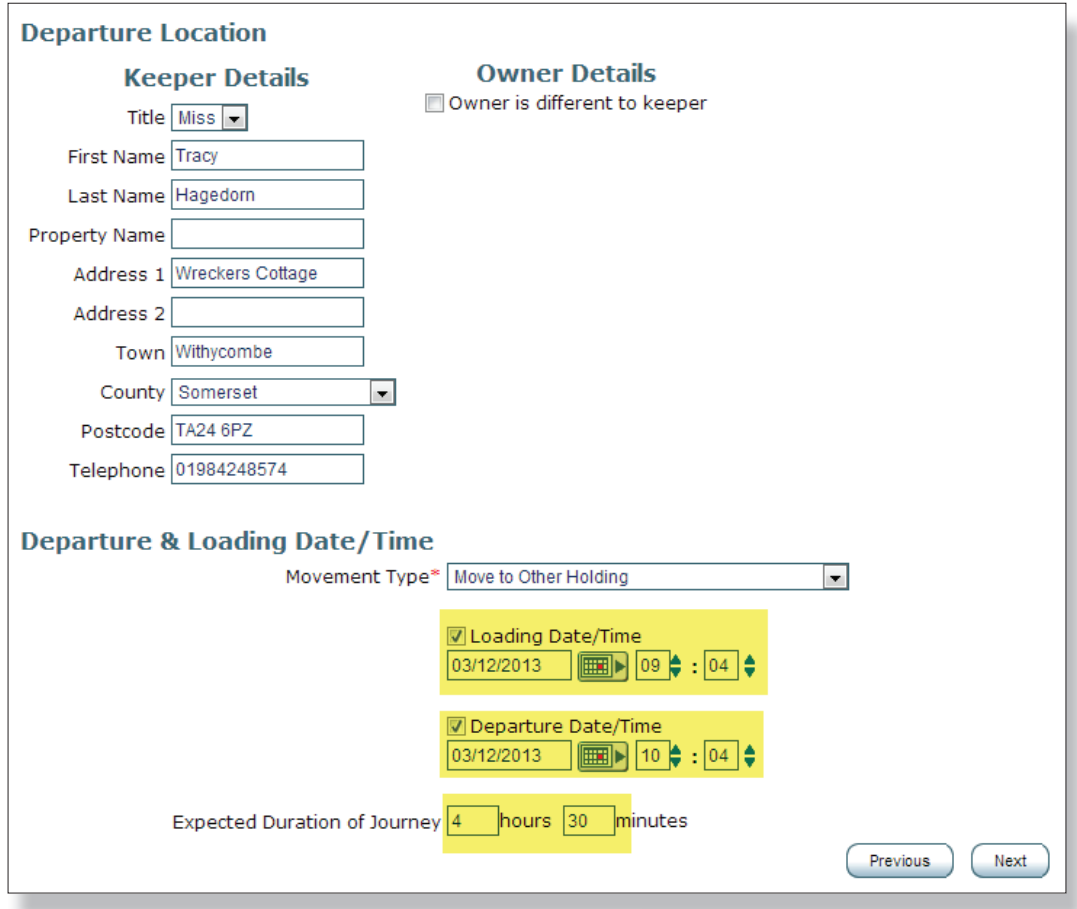

- Enter the details of the animals that are moving. You can enter individual tag numbers, batch numbers and quantities, or both.
- $\triangleright$  Individual animals can be entered in the text box provided, one tag number per line.
- Individual animals can also be selected from the list of known animals on your holding by checking the tick box next to the animal's tag number.

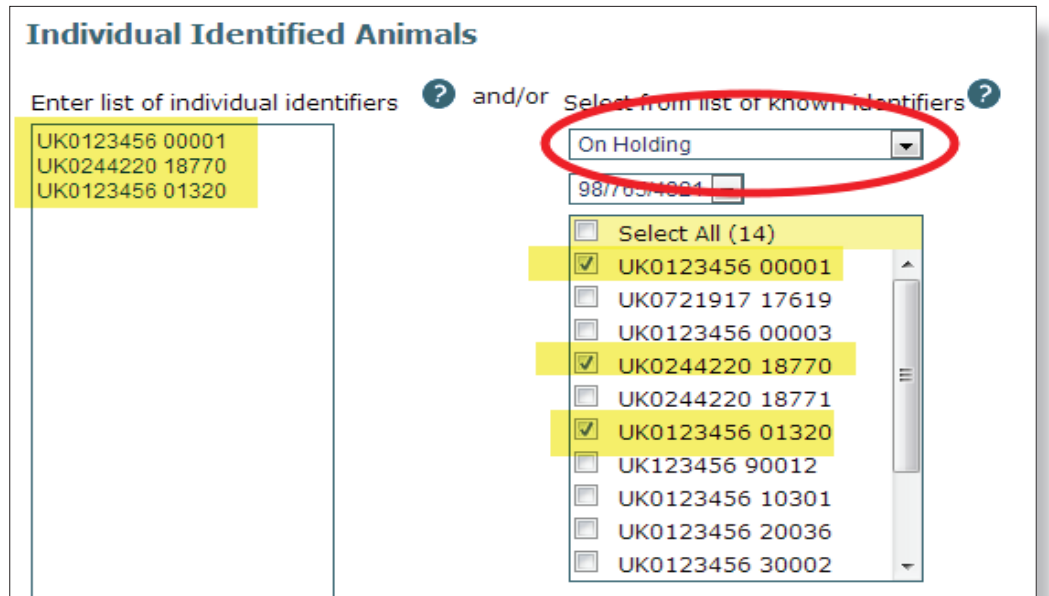

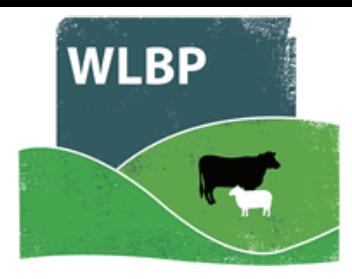

- $\triangleright$  For animals that are not individually identified or for movements that do not require individual records, enter the batch number, the total animals and then click *Add*.
- To remove a batch, click the **Delete** button next to the batch details.
- ▶ When all the animal details are entered, click the **Next** button.

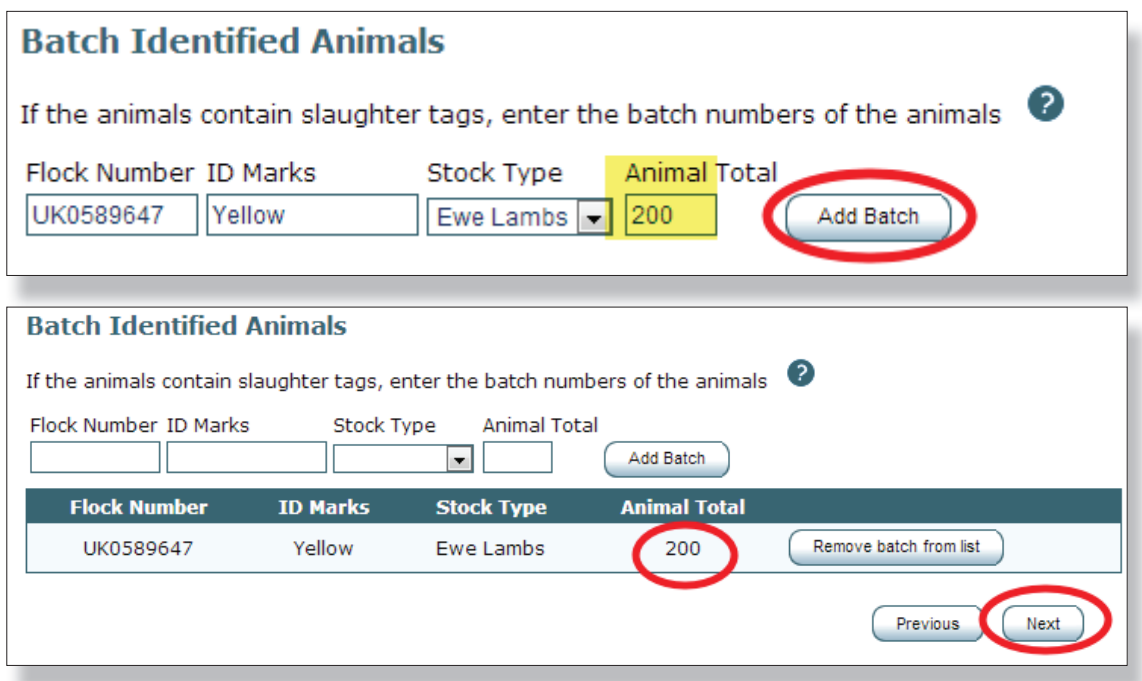

- For movements off the farm fill in the FCI declaration and transporter details. Click **Next**.
- Enter the number of animals that are being moved, The number of animals recorded in the previous step will be displayed as a guide. You can also enter the haulier name and registration details here as well. When all details are entered, click **Next**.

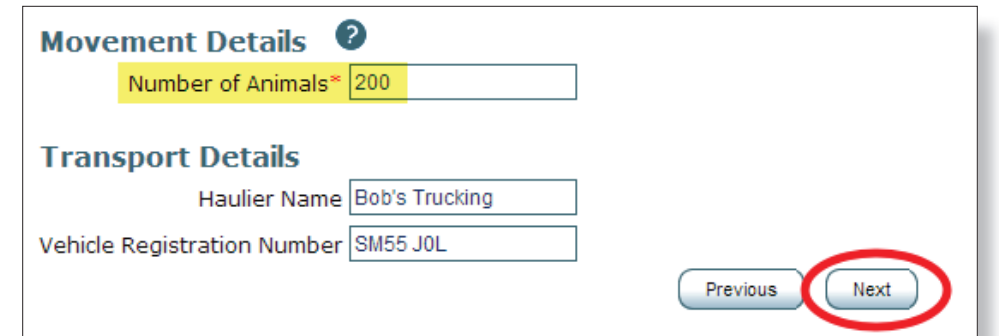

 $\triangleright$  Review the movement information before sending to the BCMS.

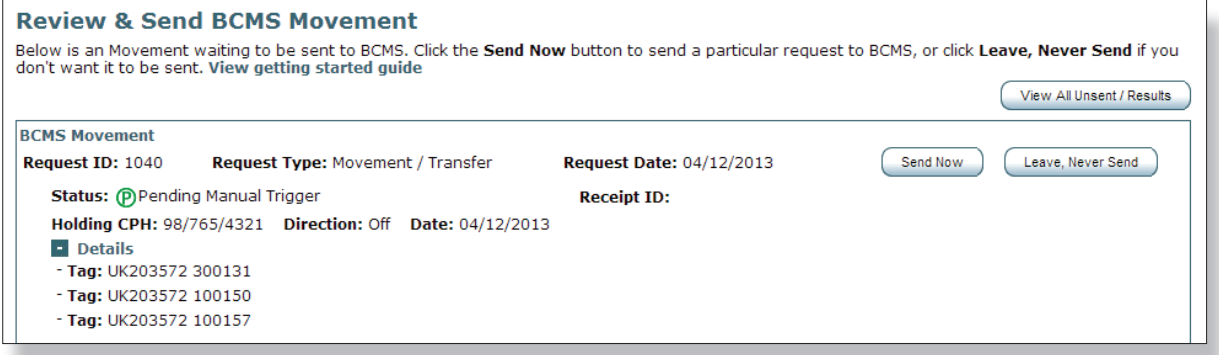

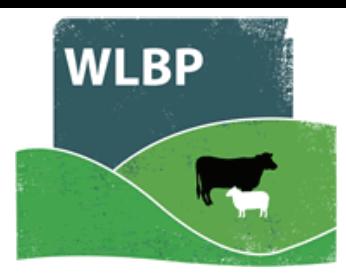

 $\triangleright$  Resolve any BCMS errors that are reported. The two options are to undo the movement for the animals that have been rejected or to ignore the errors and submit the movement anyway. If you choose to ignore the errors then the movement records for the rejected animals will not be submitted and you must contact BCMS yourself to resolve the problems.

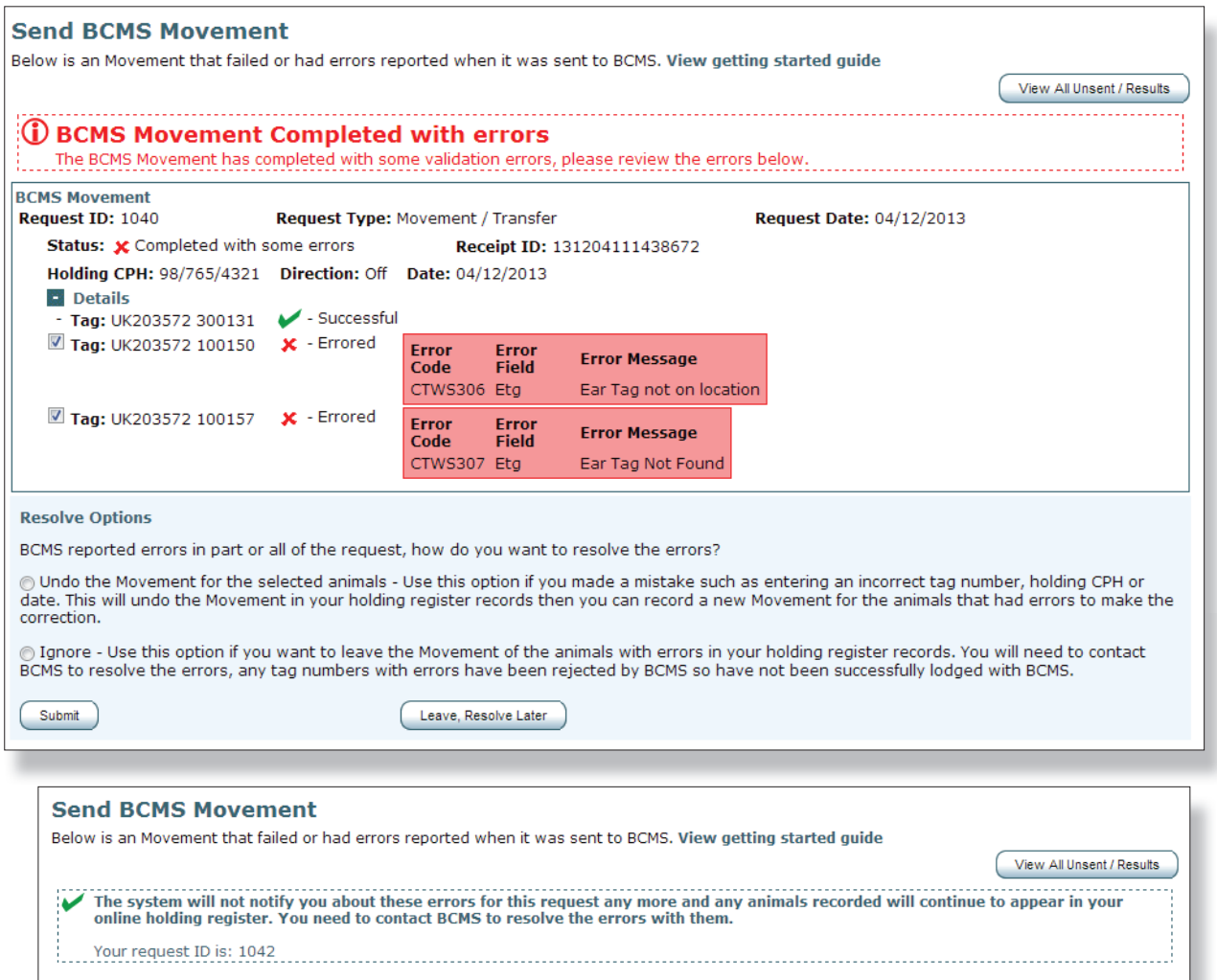

 The last screen will show you the result of your movement. There will be the request ID which is the unique number for this transaction and any errors or warnings that occurred due to the movement. You can also view and print the sheep travel document.

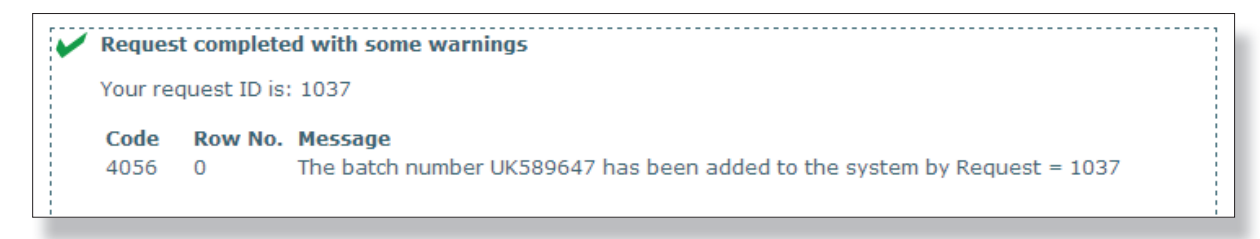

▶ To review movement history, or to see pending or unresolved movement records go to *Manage Holdings > Review Movements*